#### **DISCOVER A NEW FUNCTIONALITY: EA FORUM**

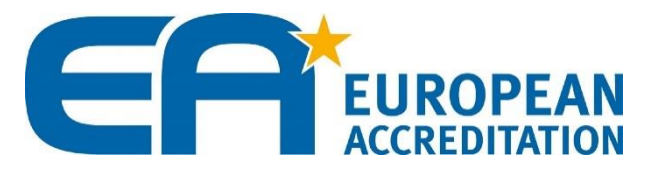

www.european-accreditation.org

08/07/2020

#### **Table of Content**

- **[Objectives of the E-plAtform](#page-2-0)**
- **How to [access](#page-4-0) to the Forum**
- **How to [animate](#page-5-0) the Forum**
- **[How to use the Forum](#page-6-0)**
- **How to [subscribe](#page-15-0) to a topic**
- **[How to edit the notification options?](#page-16-0)**
- **[How to subscribe](#page-17-0) to a sub-forum**

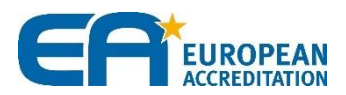

#### <span id="page-2-0"></span>**Objectives of the "E-plAtform 2018": Improve and optimize EA intranet**

- **Propose a more "user-friendly" environment to enhance members collaboration**
	- − **Extend User rights**: easiest update of member data, creation by NAB of account for employees, automatic right to vote/survey/comment/event
	- − **Propose new functionalities** : forum for discussions between EA members and online comments
	- − **Improve the current collaborative tools**: online registration to EA events
	- − **Transform EA Intranet into a midpoint to get information**: use the homepage as a personalized dashboard with relevant information (twitter preview, events calendar, direct access to events/surveys/votes, quick link to useful documents, etc)
		- *If you are a MAC Member, you will see events, surveys and votes concerning the MAC*
	- − **Increase security and ensure compliance with GDPR**

**After a successful 1st stage launched on 8th October, now it's time for the 2nd stage !**

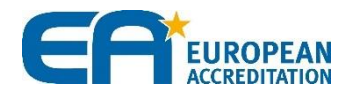

# **E-plAtform 2018 - stage 2: Forum, why this new functionality?**

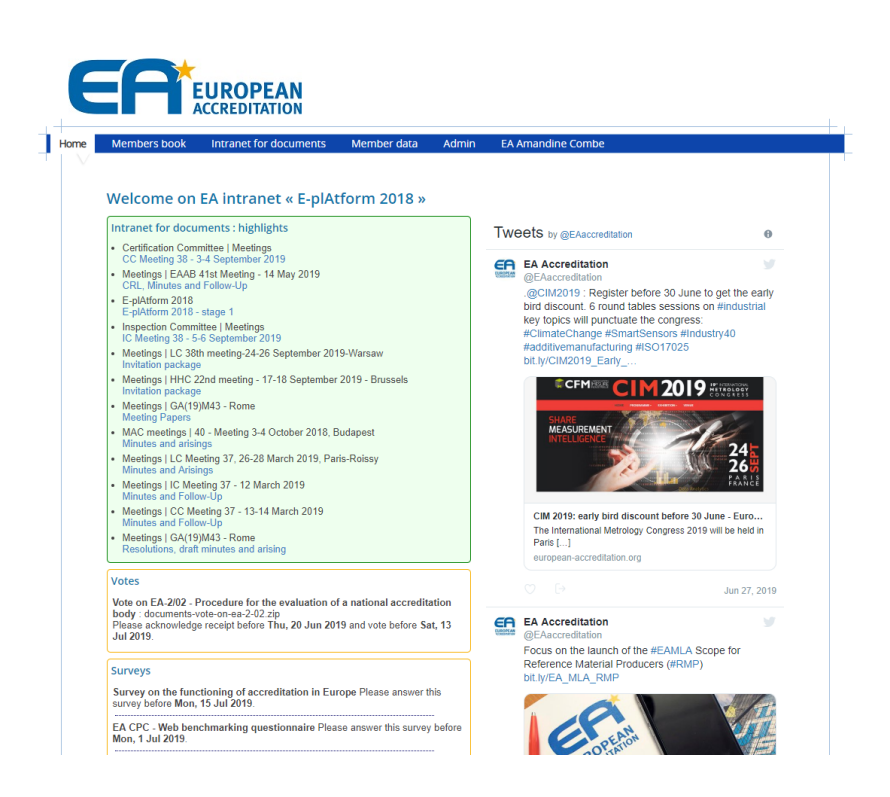

- Objective:
	- facilitate discussion between members and share information
- Advantages:
	- Avoid email / spam issues
	- Store easily all information exchanged in one single place and build up  $E\overline{A}$ knowledge database
- Possibility to create forum on a permanent or temporary basis for:
	- committees,
	- task force groups,
	- technical networks.

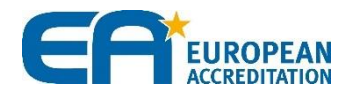

<span id="page-4-0"></span>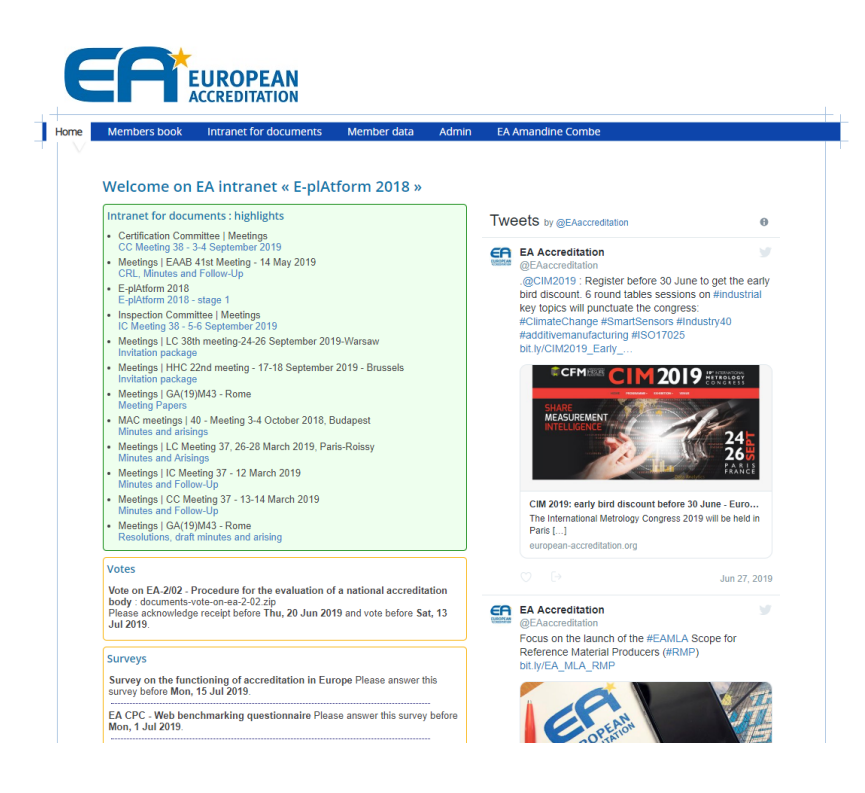

- Forum will be accessible on the top of the new intranet homepage (red frame)
- Forums and sub-forums will be created by EA Secretariat at the demand of Committee Chairs, Vice-Chair or the TFG Conveners
	- First forums created for the
		- Communications & Publications **Committee**
		- Horizontal Harmonization Committee
		- Certification Committee
		- Laboratory Committee
	- Topics will be created by moderators (Chair, Vice-Chair of the Committee or Convener of the TFG, with support of the Committee Secretary)
- Forums, sub-forums and topics will be :
	- animated by moderators
	- with support of the Committee Secretary.

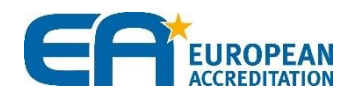

- <span id="page-5-0"></span>• The Moderators are the leaders of the topics
	- − However if a member wants to manage this task, this is the decision of the Moderators in charge. Special access will then be given by Amandine Combe, EA Marketing and Communications Manager (at Moderators' request)
- The role of the Moderator is to:
	- − Define the subjects/items discussed in the Topic
	- − Launch the discussions based on few questions to help members to express themselves
	- − Reoriented the discussions to stay focus on the item discussed
	- − Decide when the discussion is finished
- Forum and Sub-forums are created, and accesses are given by Amandine Combe, EA Marketing and Communications Manager. To create a new sub-forum, the leader of the topic or the secretary shall send an email to [amandine.combe@European-accreditation.org](mailto:amandine.combe@European-accreditation.org)

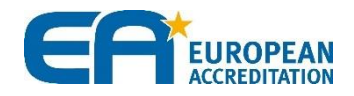

<span id="page-6-0"></span>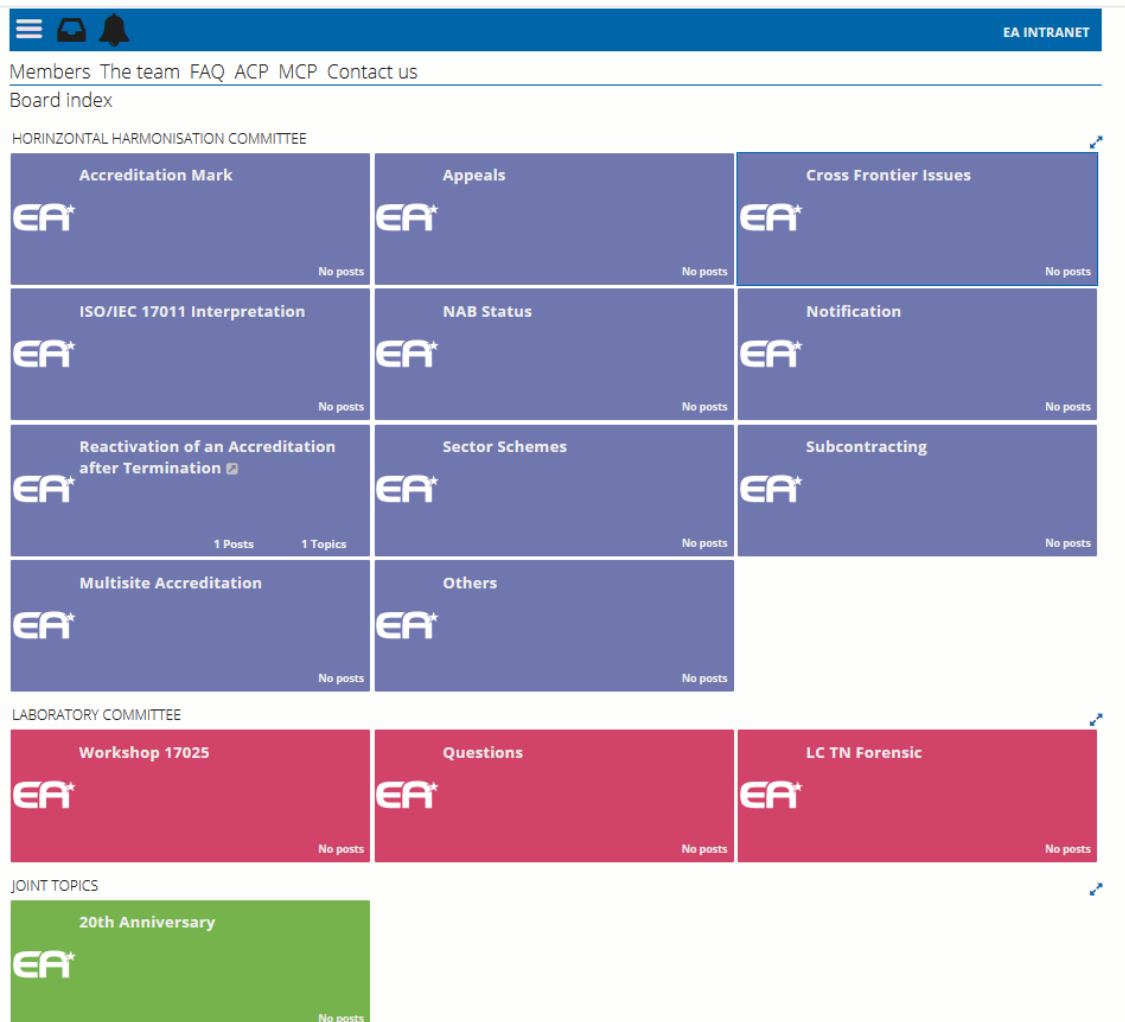

- Depending the committee / TFG you belong, you will have access to the dedicated forums
	- *Ex: if I'm a CPC Member, I will have access to the CPC forum*
	- *But I will not have access to the CC Forum*
- To enter a specific topic, click on a sub-forum
- When a new reply has been posted in a discussion, the EA logo on the Board Index and inside the topic will be yellow

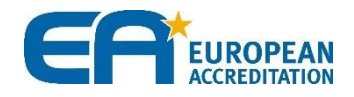

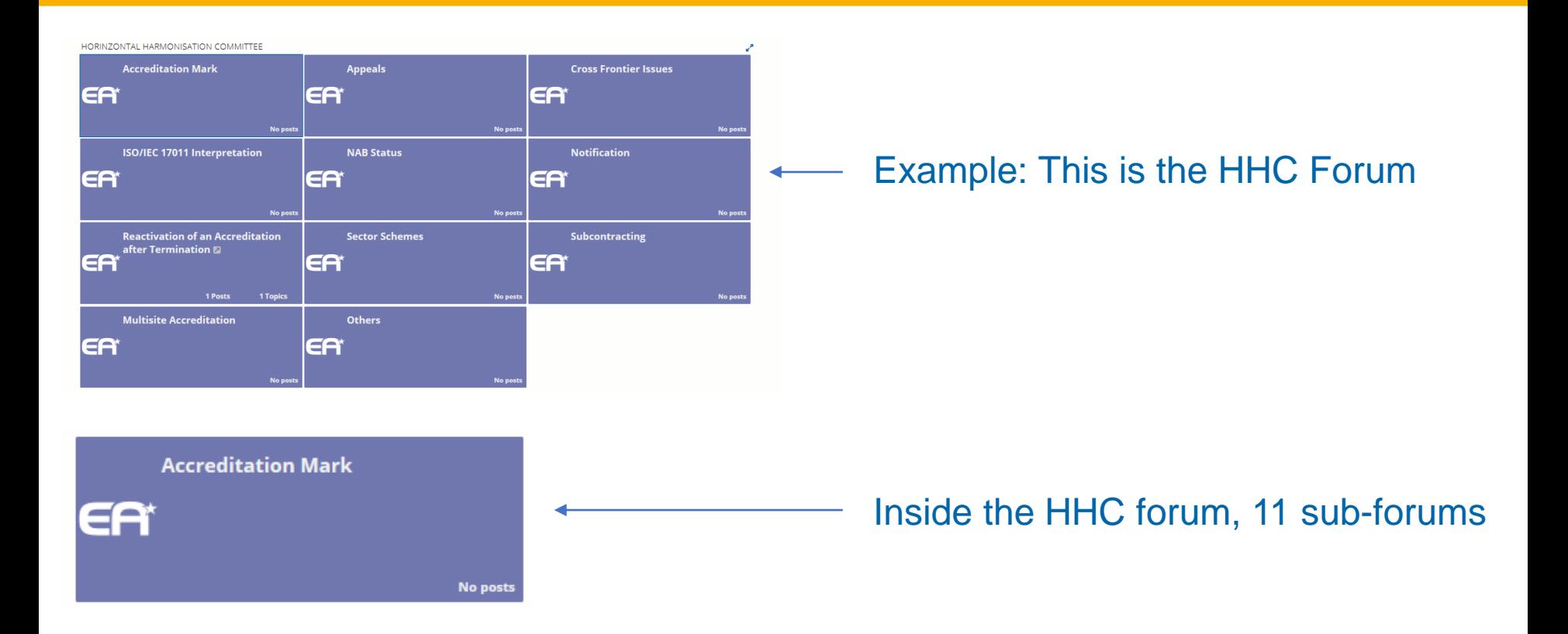

#### Forum and Sub-forums will be created by the EA Secretariat

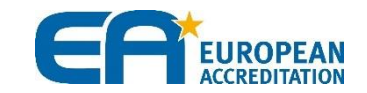

Inside each sub-forum, topics can be created

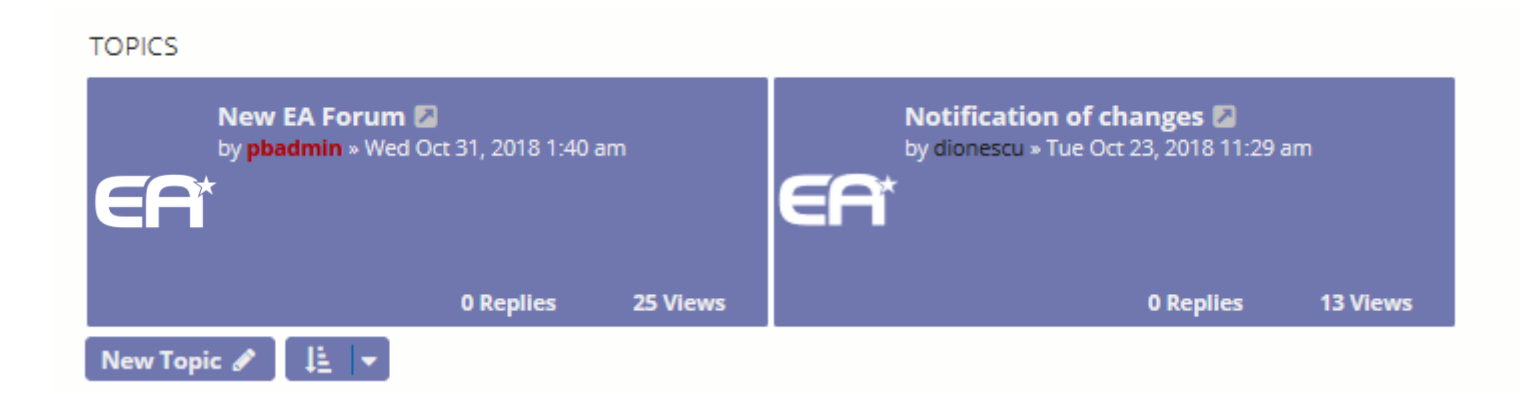

#### Topics will be created by Moderators

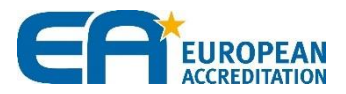

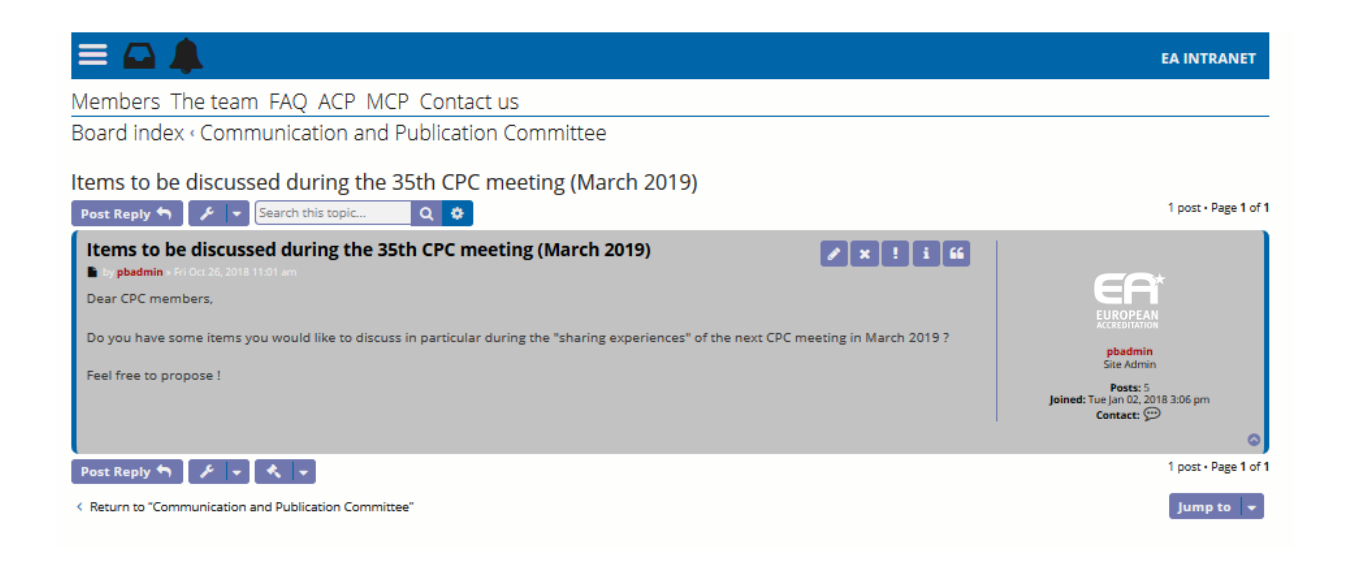

• To participate to the discussion, click on the topic and on "Post Reply" (in purple) and a new window will open.

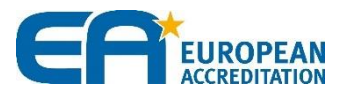

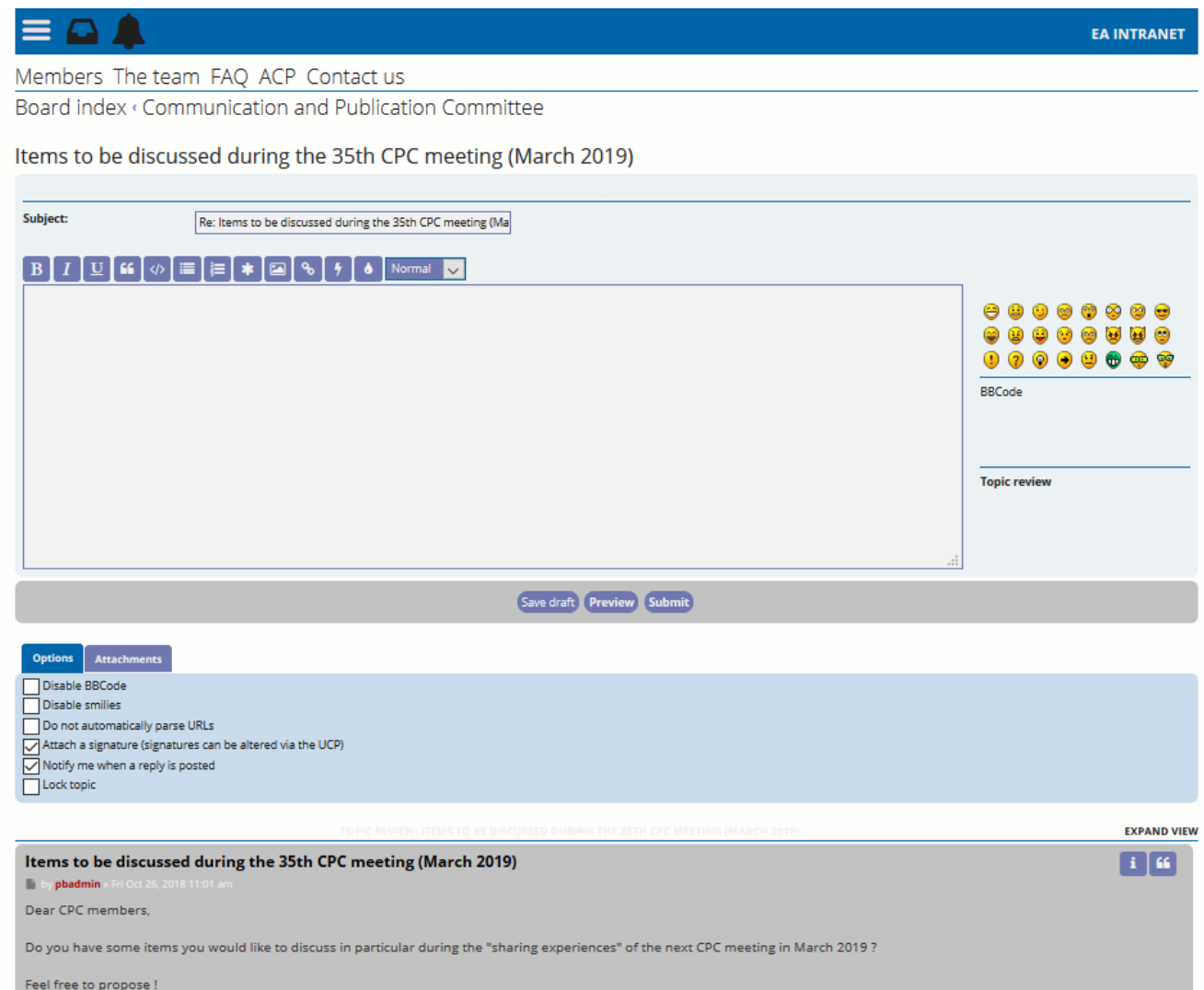

- Then, you just have to type your question/ comment/ answer
- You can :
	- save your message without publishing it by clicking on "Save draft"
	- have an overview of your message by clicking on "Preview"
- To structure your text, you can format it with:
	- Bold / italics / underlined, bullet point options
	- **Hyperlinks**
	- **Pictures**
- When your message is ready, you just have to click on "Submit" to publish it

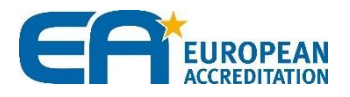

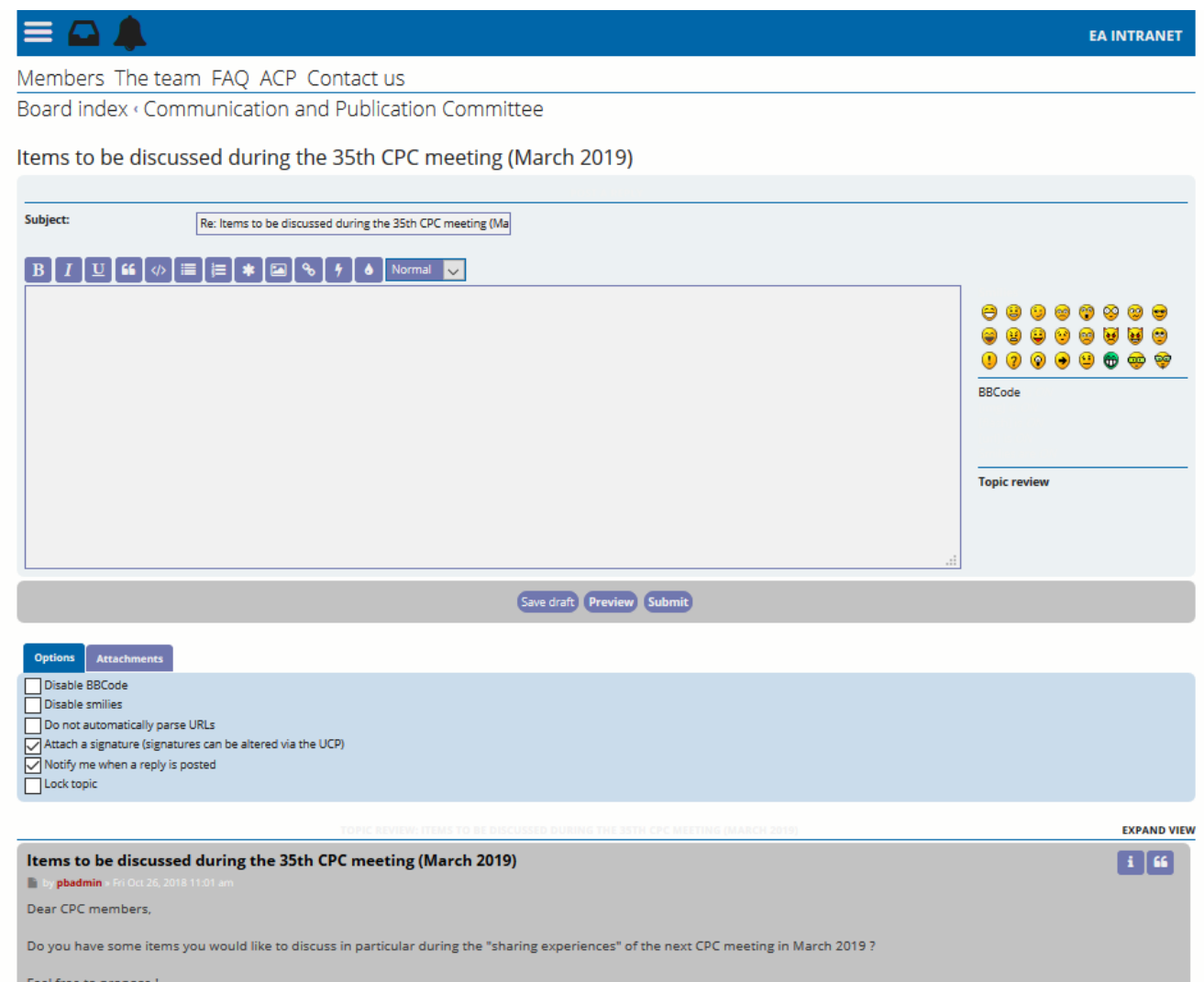

#### Some advices:

- Be synthetic and explicit in your answer ; long messages will be difficult to read
- If there are different questions, do not forget to mention the question / person you answer to.
- As these forum are for professional use so we did not manage moderation settings, so everybody is free to speak but should do it in respectful and confidential terms.
- If no one answered your reply on a post, you will be able to edit/delete it. Otherwise it will be impossible (except for Moderators)

#### **To attach a picture, several options:**

- Click on Attachments > Add files and select the file you would like to add. You won't have a preview of the picture inside the post

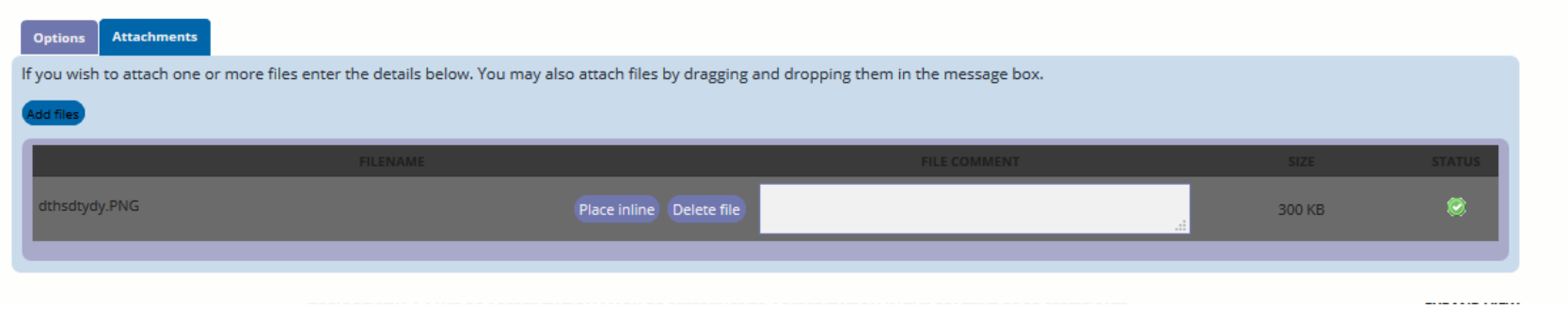

- To have the picture directly in the post (not as a link), click on the button with the frame above the text  $\|$  insert the url of the picture you would like to add. The picture shall be on the Internet or your server.

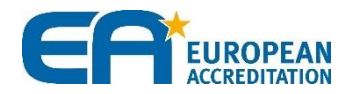

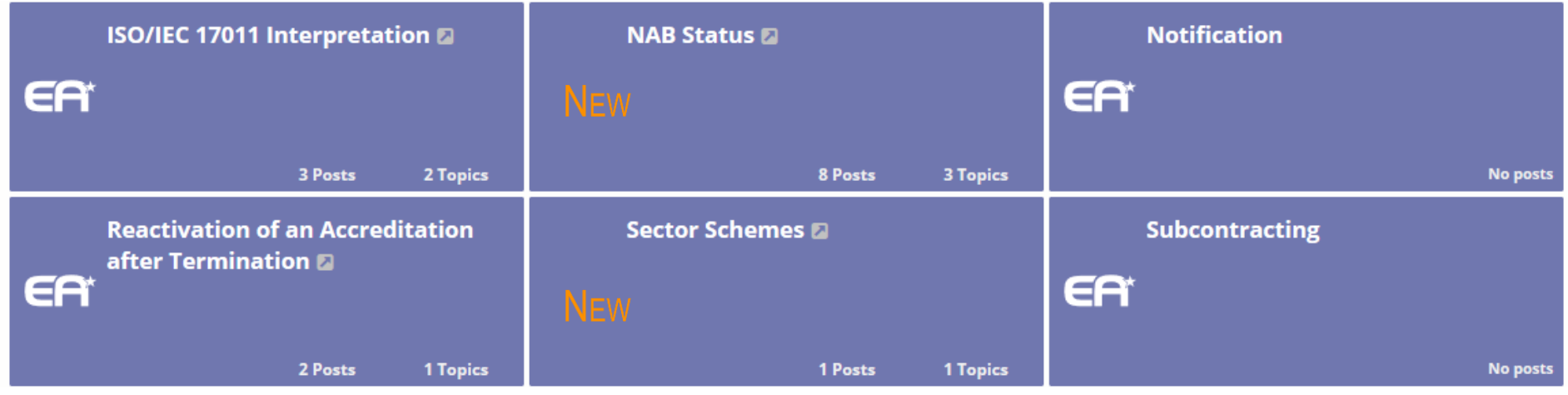

• When there is a new reply or a new post, a yellow "New" will replace the EA white logo

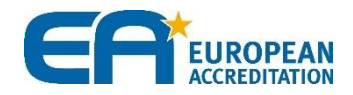

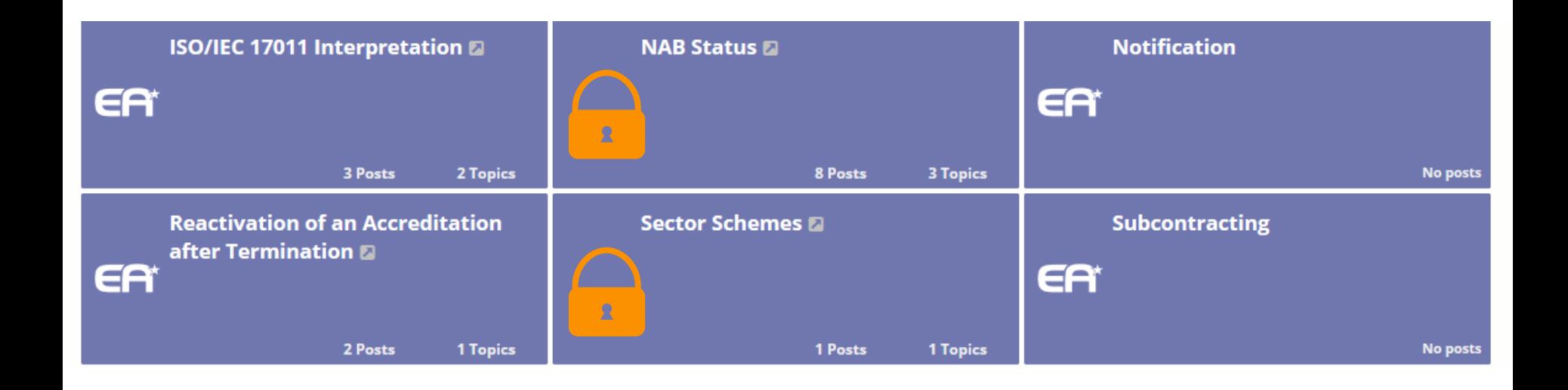

• When a topic is locked or closed, a yellow lock will replace the EA white logo

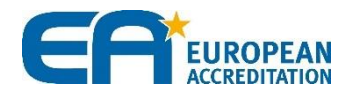

## <span id="page-15-0"></span>**E-plAtform 2018 - stage 2: How to subscribe to a topic?**

#### 1.1 Use of Accreditation mark or reference to accreditation in the context of EC certificate

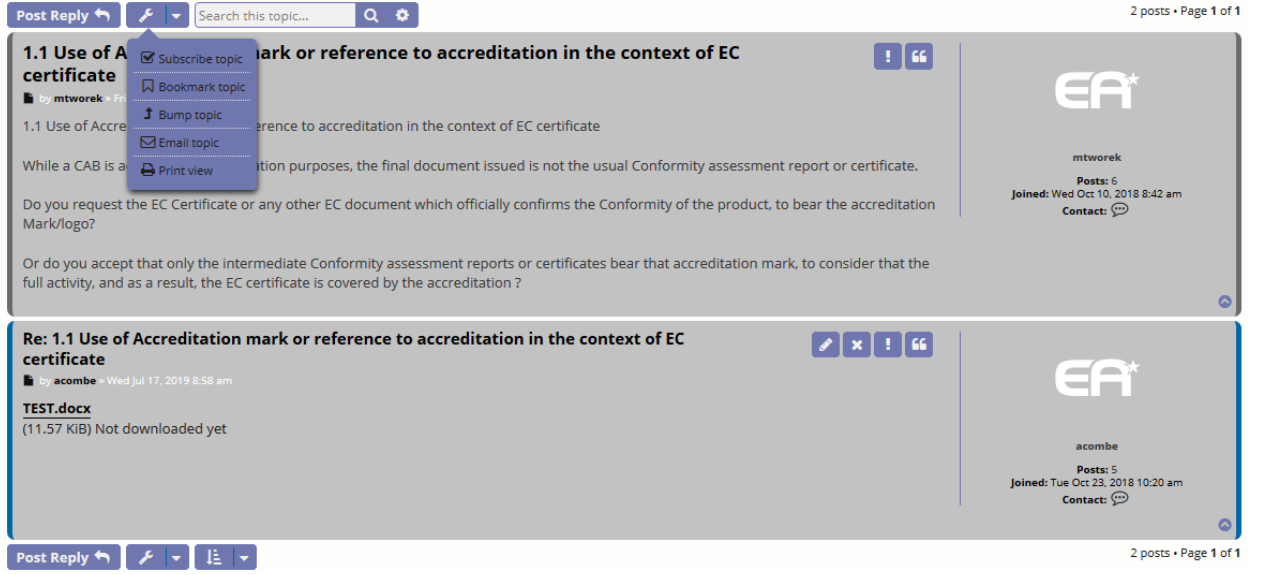

• To stay informed, we recommend you select emails for all the items in "Posting" Notifications".

To subscribe to a topic you're interested in or you commented and are waiting for a reply, go to the topic, click on the button "Topic tools" (next to "Post Reply") and click on "Subscribe topic". Click [here](#page-17-0) to learn how to subscribe to a sub-forum

• As these forum are dedicated to professional, we did not manage some moderation system

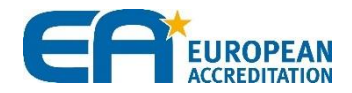

## <span id="page-16-0"></span>**E-plAtform 2018 - stage 2: How to edit the notification options?**

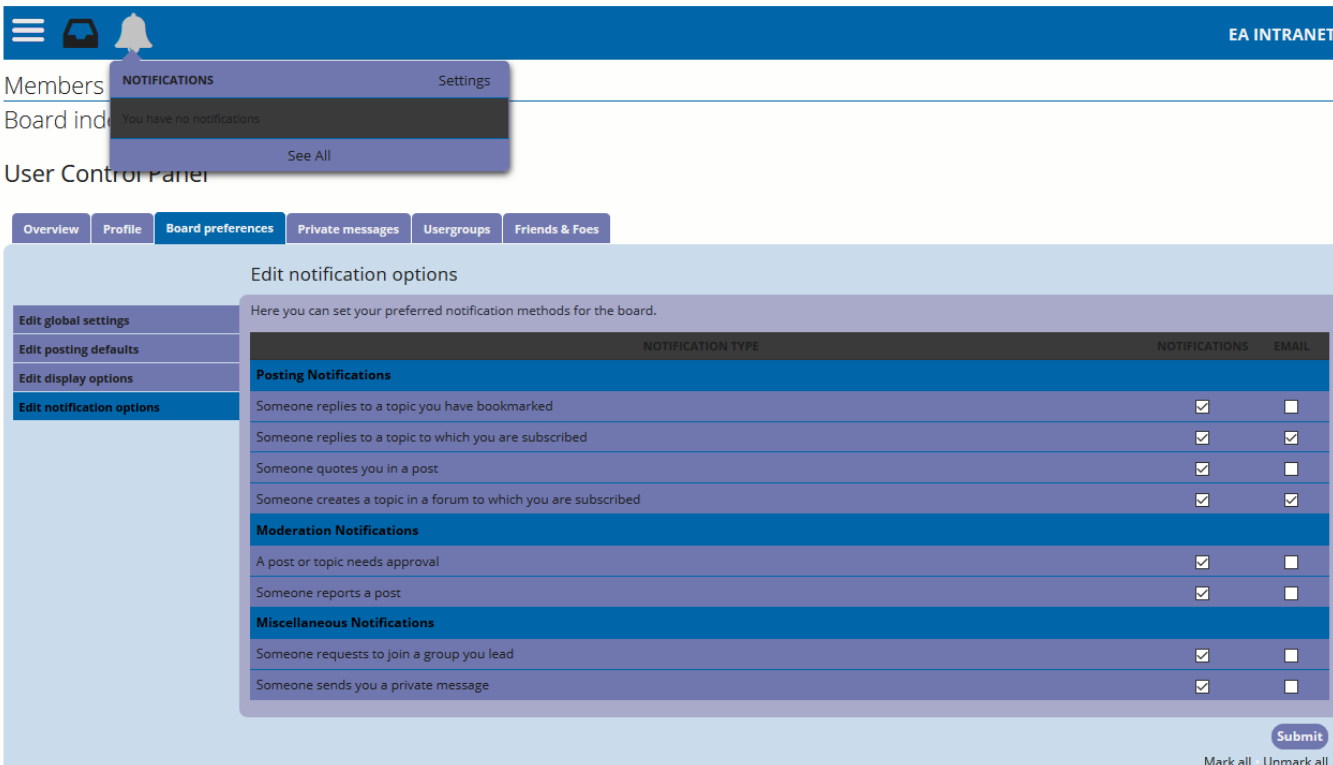

In the top right menu, you can manage your notification settings by clicking on "Notifications" (with the small bell) in order to manage how you want to be informed if there is any reply on post(s) you're following.

• Then go in "Edit" notification options" to manage the options.

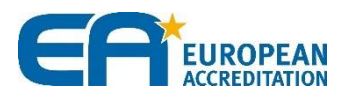

## <span id="page-17-0"></span>**E-plAtform 2018 - stage 2: How to subscribe to a Sub-forum?**

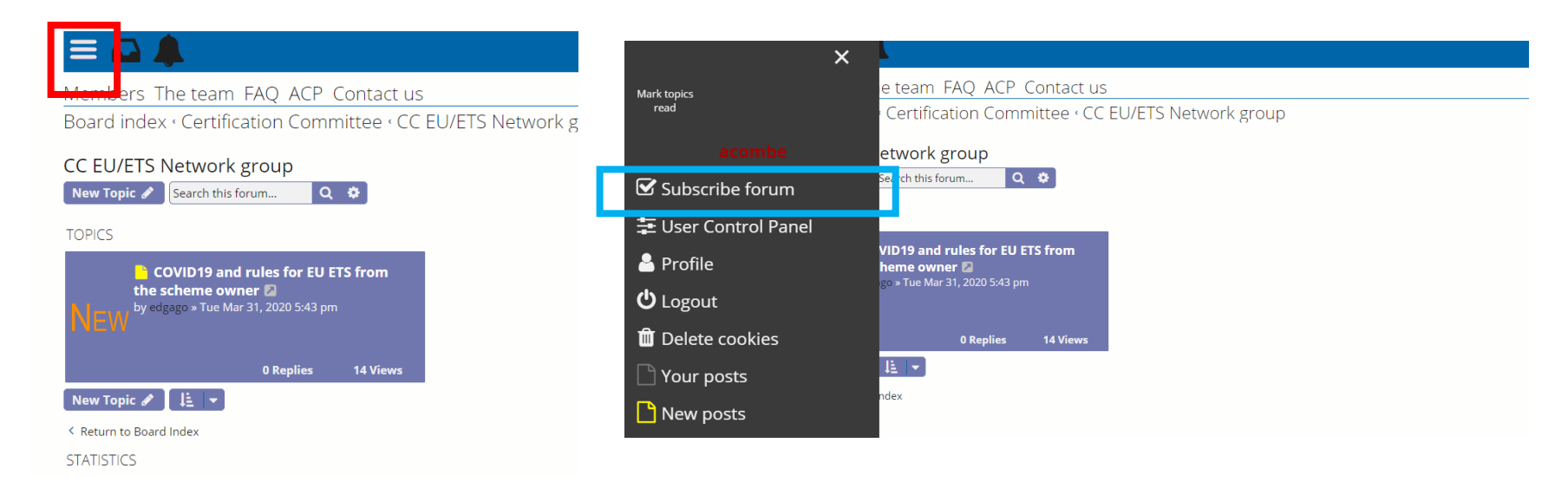

- To get notifications when a new topic is created in a subforum, you can subscribe to the subforum. You will receive an email and/or a notification on your board (depending on what you selected, information on [slide 16\)](#page-16-0)
- To subscribe to a sub-forum you're interested in, click on the Burger Menu and click on "Subscribe forum". To unsubscribe to a sub-forum you don't want to follow anymore, click on the Burger Menu, then on "Unsubscribe forum"

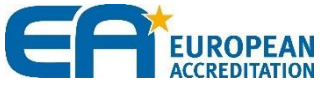

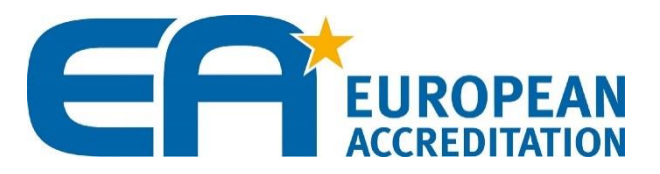

**If you have any question on the Forum or need assistance**

**AMANDINE COMBE** Communications and Marketing Manager

[amandine.combe@european-accreditation.org](mailto:audrey.malacain@european-accreditation.org)

www.european-accreditation.org

08/07/2020